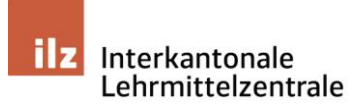

c/o BKZ Geschäftsstelle Zürichstrasse 12 6004 Luzern Telefon 041 226 00 60 www.ilz.ch

05.07.2022 / rb

### Dokumentation levanto

### Für Evaluationsteilnehmende

Informationen zu levanto 3.0, dem Evaluationstool für Lehrmittel Version vom 18. Januar 2022

# Das Wichtigste in Kürze

levanto ist ein webbasiertes Instrument zur Beurteilung von gedruckten und digitalen Lehrmitteln. Das Instrument basiert auf den Evaluationskriterien, die von der Pädagogischen Hochschule Zürich entwickelt und durch die Konferenz der Kantonalen Lehrmittelverantwortlichen verabschiedet wurden. Es ist dafür ausgerichtet, mit Fachgruppen Evaluationen durchzuführen und auszuwerten.

#### Es werden drei verschiedene Rollen unterschieden:

- Al Administration (ilz-Geschäftsstelle)
- B) Evaluationsleitung (in der Regel: kantonale/r Lehrmittelverantwortliche/r)
- C) Evaluationsteilnehmende

#### Diese Dokumentation richtet sich an Evaluationsteilnehmende.

#### Für Evaluationsteilnehmende sind folgende Schritte möglich:

- 1. Anmeldung/Login vornehmen
- 2. Evaluation ausfüllen
- 3. Evaluation abschliessen

Diese Schritte werden auf den folgenden Seiten beschrieben.

# Schritt 1: Anmeldung/Login vornehmen

Vorgängig erhalten Sie von der Evaluationsleitung eine Mail.

Wenn nicht, fordern Sie eine neue Mail von ihr an.

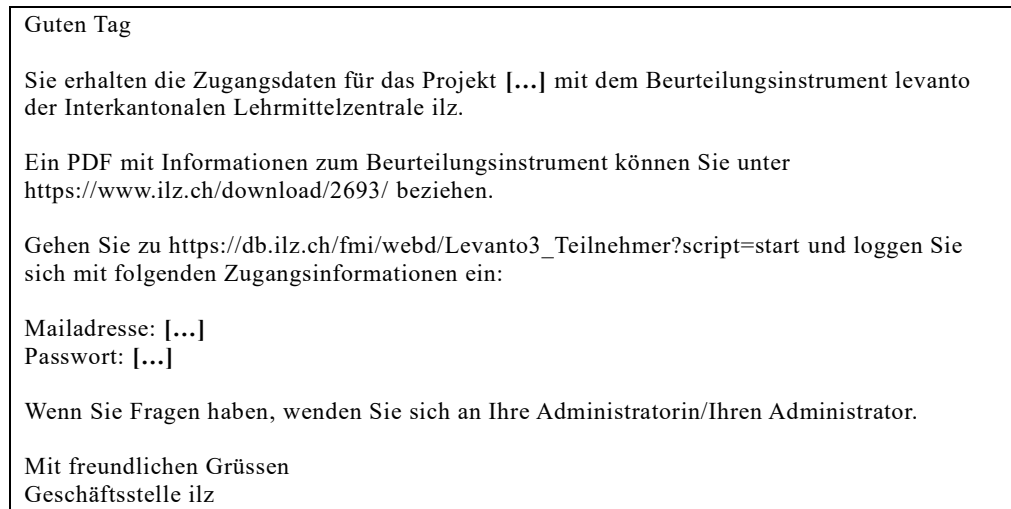

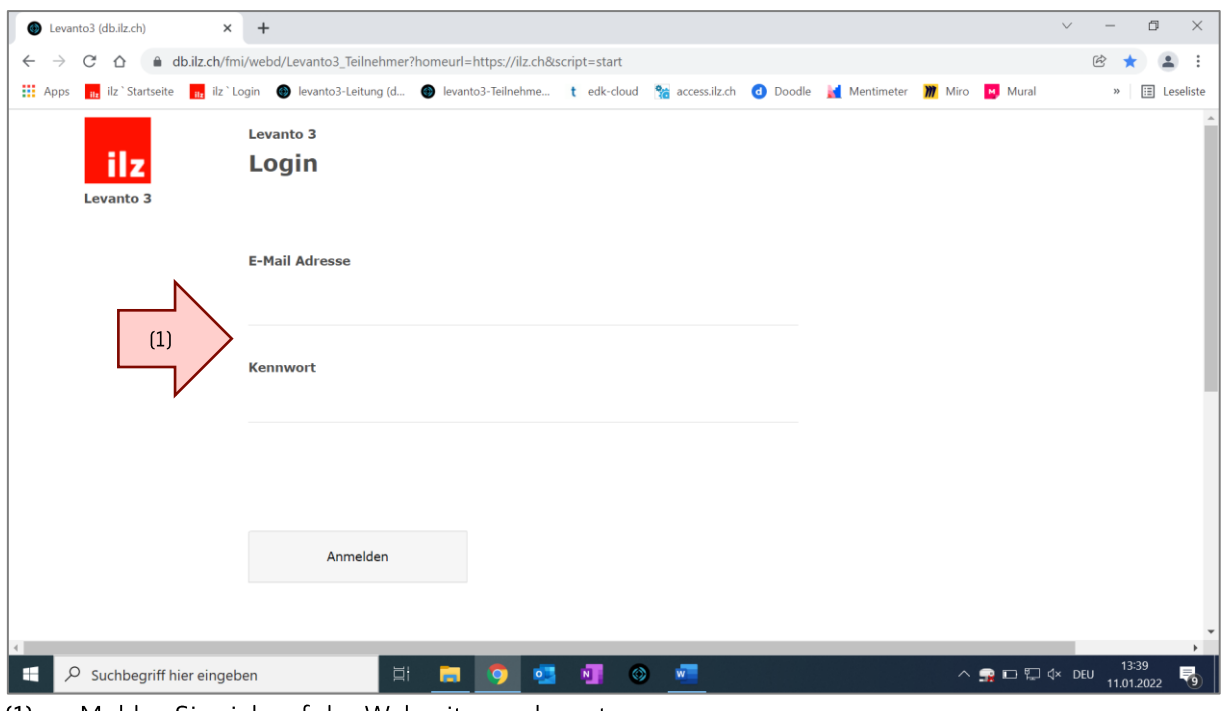

Melden Sie sich auf der Webseite von levanto an:  $(1)$ https://db.ilz.ch/fmi/webd/Levanto3\_Teilnehmer?homeurl=https://ilz.ch&script=start Wichtig:

- Das Programm wurde mit folgenden Browsern getestet: Chrome, Microsoft Edge, Internet Explorer und Safari. Beim Browser Firefox werden nicht alle Versionen zuverlässig unterstützt.
- Nach 60 Minuten ohne Aktivität werden Sie automatisch ausgeloggt. Die Evaluation kann ausserdem jederzeit unterbrochen und zu einem späteren Zeitpunkt wieder aufgenommen werden - die Eingaben werden automatisch gespeichert, ohne dass eine Taste zur Sicherung angeklickt werden muss.

## Schritt 2: Evaluation ausfüllen

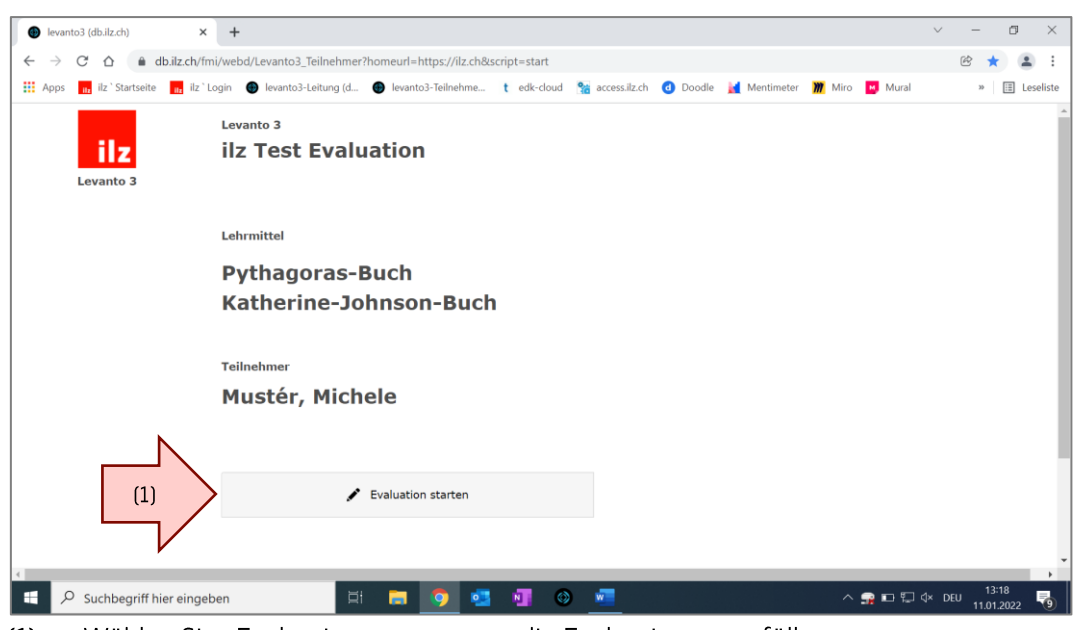

 $(1)$ Wählen Sie «Evaluation starten», um die Evaluation auszufüllen.

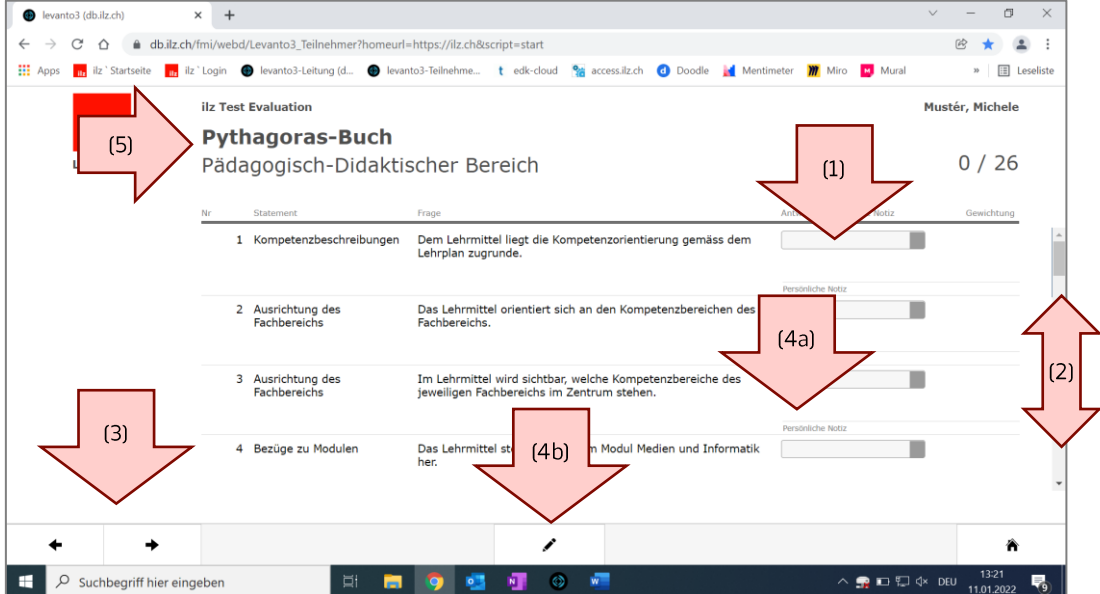

- $(1)$ Füllen Sie die Evaluation aus: Bei jeder Frage können Sie eine von vier Antworten auswählen. Diese sind: trifft nicht zu, trifft eher nicht zu, trifft eher zu, trifft zu. Eine Antwort kann leer gelassen werden. Eine Antwort kann gelöscht werden, falls sie versehentlich ausgefüllt wurde (Antwort anklicken, delete-Taste auf Tastatur drücken).
- Durch Scrollen gelangen Sie zu allen Fragen des Themenbereichs.  $(2)$
- $(3)$ Durch Klicken auf die Pfeile gelangen Sie zum nächsten Themenbereich.
- Sie können zu jeder Frage einen spezifischen Kommentar («Persönliche Notiz») verfassen.  $(4a)$ Dieser wird nur Ihnen angezeigt.
- (4b) Sie können zur Evaluation einen allgemeinen Kommentar verfassen. Dieser wird in der Auswertung angezeigt.
- Durch Klicken auf das «Lehrmittel» oder den «Bereich» kann zu einem anderen «Lehrmittel»  $(5)$ oder einem anderen «Bereich» gesprungen werden.

# Schritt 3: Evaluation abschliessen

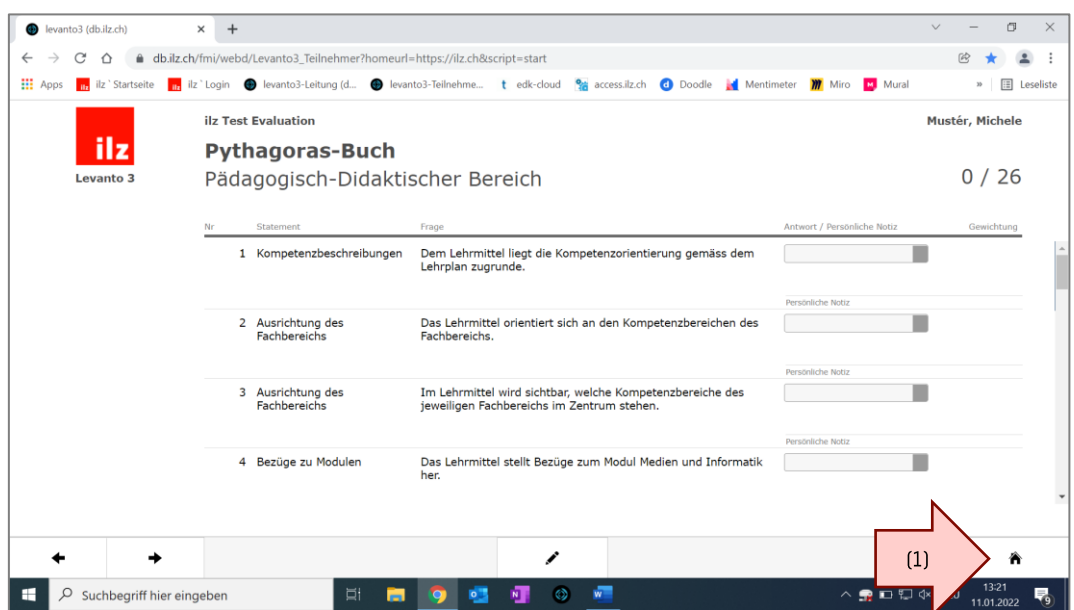

Durch Klicken auf das «Home»-Symbol gelangen Sie zur Startseite zurück.  $(1)$ 

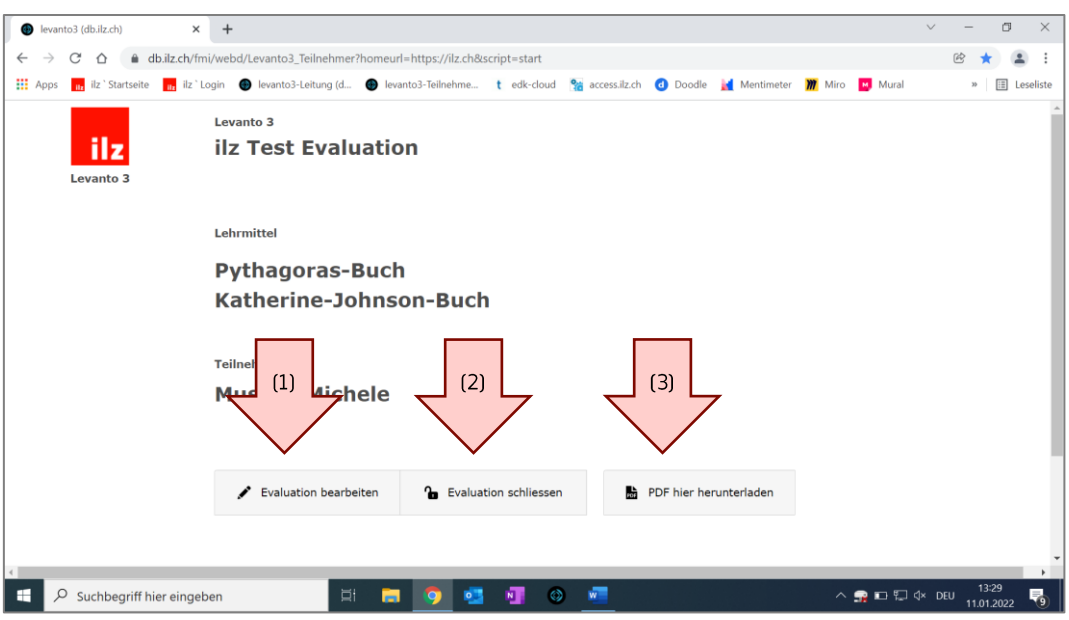

- $(1)$ Durch Klicken auf «Evaluation bearbeiten», können Sie die Evaluation erneut bearbeiten.
- $(2)$ Durch Klicken auf «Evaluation schliessen» wird die Evaluation abgeschlossen. Achtung: Die Evaluation kann danach nicht wieder bearbeitet werden. (Falls Sie die Evaluation versehentlich geschlossen haben, kann die Evaluationsleitung die Evaluation im Administrationsportal wieder öffnen.)
- Durch Klicken auf «PDF hier herunterladen» können Sie Ihre Antworten herunterladen.  $(3)$ Sie können Ihre Antworten auch dann herunterladen, wenn die Evaluation noch nicht abgeschlossen ist.